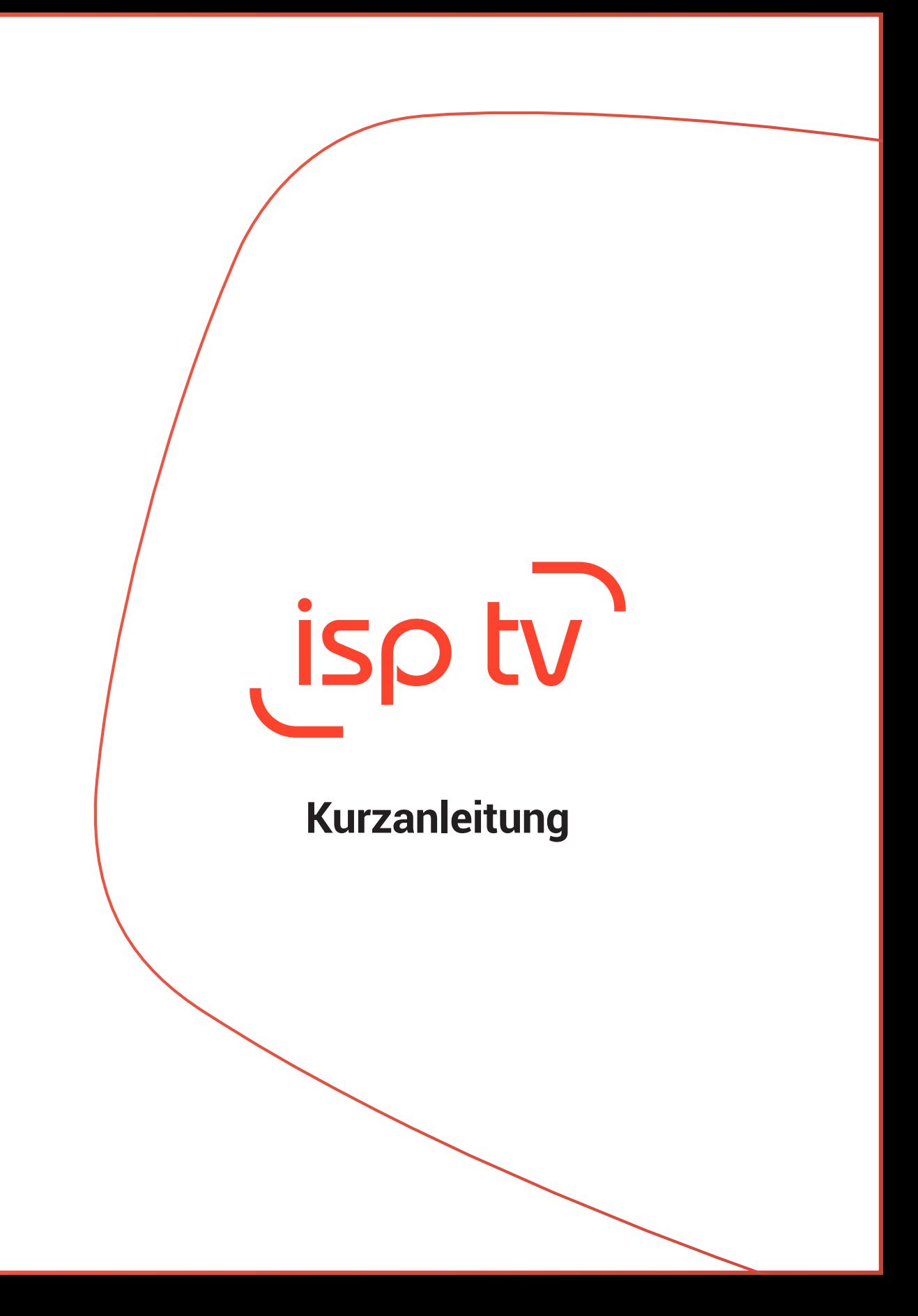

# **1 In der Box**

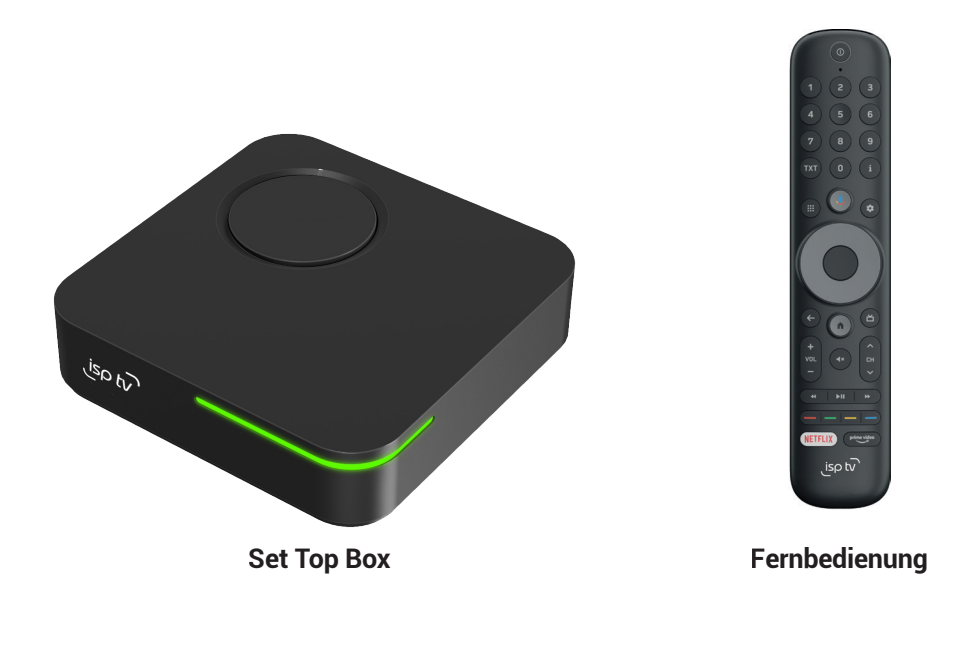

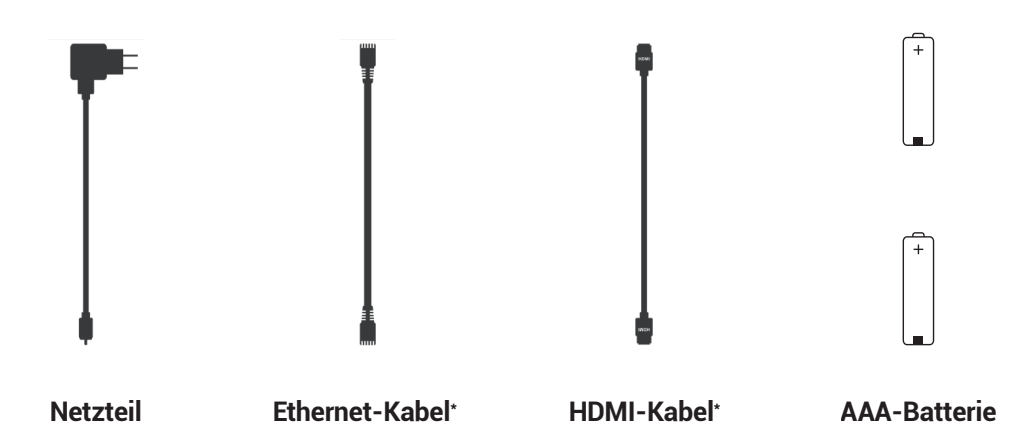

\*optional

# **2 Fernbedienung**

### **Mikrofon**

Mikrofon für die Sprachsteuerung

### **Zifferntastatur**

Manuelle Eingabe der Zahlen 0-9

#### **Teletext**

Aufrufen des Teletexts für den aktuellen Kanal

#### **Apps und Spiele**

Aufrufen der gespeicherten Apps und Spiele

### **Google Voice Search**

Öffnen der Google Sprachsteuerung

#### **Zurück**

Einen Schritt zurück gehen

#### **Lautstärke**

Veränderung der Lautstärke

### **Trick-Play-Funktionen**

Vor- und Zurückspulen sowie Überspringen von Inhalten

### **Netflix**

Öffnen der Netflix Applikation

#### **Power On / Standby** Power On / Off STB

**Information**

Darstellung von Informationen zum gezeigten Inhalt

 $\overline{3}$ 

ĥ

q

 $\mathbf{a}$ 

的

 $\frac{O}{CH}$ 

Ы

 $\blacktriangleright$ II

, isp tv

 $\circ$   $\ddot{=}$ 

**vol** 

NETFLIX

#### **Einstellungen**

Verwaltung der Einstellungen der Set-Top Box

### **Navigation**

Steuerung nach oben, unten, rechts, links und Auswahl

#### **Home**

Öffnen der Startseite

### **Guide**

Öffnen der elektronischen Programmdaten

### **Senderauswahl**

Wechseln des Senders

### **Stummschaltung**

An- und Ausschalten des Tons

### **Farb-Buttons**

Verknüpfungen zu HbbTV

## **Prime Video**

Öfnnen der Prime Video Applikation

## **2. 2 Sprechen Sie mit Google Assistant**

Machen Sie mit Ihrer Stimme mehr auf Ihrem Fernseher. Drücken Sie schnell die Google Assistant-Taste auf Ihrer Fernbedienung  $\downarrow$ .

Durchsuchen Sie mehr als 500.000 Filme und Serien, erhalten Sie Empfehlungen passend zu Ihrer Stimmung und steuern Sie Ihr Smart Home Geräte und mehr.

Benötige ich ein Google-Konto, um meine isp tv Box nutzen zu können?

Nein, für die Nutzung der isp tv Box ist kein Google-Konto erforderlich

# **3 Sicherheitshinweis**

## **Vorsicht!**

**Bitte lesen Sie alle Anweisungen, bevor Sie das Gerät zum ersten Mal in Betrieb nehmen und bewahren Sie die Unterlagen zum späteren Nachschlagen auf.**

- **·** Verwenden Sie nur das vom Hersteller angegebene oder bereitgestellte Zubehör (wie das beiliegende Netzteil, die Batterien etc.).
- **·** Lesen Sie die Informationen zu Elektrik und Sicherheit auf dem Gehäuse, bevor Sie das Gerät installieren oder in Betrieb nehmen.
- **·** Vorsicht ! Setzen Sie dieses Gerät weder Regen noch Feuchtigkeit aus, um die Gefahr eines Brandes oder eines Stromschlags zu verringern.
- **·** Das Gerät darf keinen Tropfen oder Spritzern ausgesetzt werden. Mit Flüssigkeiten gefüllte Gegenstände, wie Vasen oder Gläser, dürfen nicht auf dem Gerät platziert werden.
- **A** Dieses Zeichen weist auf die Gefahr eines Stromschlags hin.
- **·** Um Verletzungen zu vermeiden, muss dieses Gerät gemäss den Anweisungen dieser Installationsanweisung sicher am Boden/an der Wand befestigt werden.
- **·** Explosionsgefahr bei falschem Batteriewechsel! Ersetzen Sie die Batterie nur durch den gleichen oder einen äquivalenten Typ.
- **·** Die Batterie (Batterie oder Batterien oder Batteriepack) darf keiner übermässigen Hitze ausgesetzt werden, wie Sonnenschein, Feuer oder ähnlichem.
- **·** Übermäßiger Schalldruck von Ohrhörern und Kopfhörern kann zu Hörverlust führen.
- **·** Das Hören von Musik mit hoher Lautstärke und über einen längeren Zeitraum kann das Gehör schädigen.
- **·** Um das Risiko einer Schädigung des Gehörs zu verringern, sollte die Lautstärke auf ein komfortables Niveau reduziert werden. Reduzieren Sie die Zeit, die Sie bei hoher Lautstärke hören.
- **·** Der Netzstecker wird als Trennvorrichtung verwendet, er muss leicht erreichbar sein. Binden Sie das Netzkabel mit Kabelbinder oder ähnlichem zusammen, um Stolperfallen zu vermeiden. Die Kabelbinder müssen frei von scharfen Kanten oder ähnlichem sein. Dies kann zu Abrieb des Netzkabelsatzes führen. Stellen Sie bei erneuter Verwendung sicher, dass das Netzkabel nicht beschädigt ist. Das Fehlen einer Lichtanzeige am Gerät bedeutet nicht, dass es vollständig vom Stromnetz getrennt ist. Um das Gerät vollständig zu trennen, muss das Netzkabel vom Gerät getrennt werden.
- **·** Es sollte auf Umweltaspekte bei der Batterieentsorgung geachtet werden.
- **·** Es dürfen keine offenen Flammenquellen, wie brennende Kerzen, auf das Gerät gestellt werden.
- **·** Halten Sie Kerzen oder andere offene Flammen von diesem Produkt fern.
- **·** Geräte mit diesem Symbol sind Elektrogeräte der Klasse II oder doppelt isoliert. Sie sind so konstruiert, dass keine Sicherheitsverbindung zur Erdung erforderlich ist.

## **3.1 Sicherheitsvorkehrungen**

- **·** Versuchen Sie niemals, das Gerät zu öffnen. Es ist gefährlich, das Innere des Geräts zu berühren, da es zu Spannungsschlägen und möglichen elektrischen Gefahren kommen kann.
- **·** Durch Öffnen des Geräts erlischt die Garantie für das Produkt. Wenden Sie sich zwecks Wartungs- oder Instandhaltungsarbeiten an die Servicestelle.
- **·** Stellen Sie beim Anschliessen von Kabeln sicher, dass das Gerät vom Stromnetz getrennt ist. Warten Sie nach dem Ausschalten des Geräts einige Sekunden, bevor Sie das Gerät bewegen oder Kabel anderer angeschlossener Teile vom Gerät entfernen.
- **·** Es ist erforderlich, dass Sie nur eine zugelassene Erweiterung und eine geeignete kompatible Verkabelung für den Stromverbrauch der installierten Geräte verwenden. Bitte stellen Sie sicher, dass die Stromversorgung der Spannung auf dem elektrischen Typenschild auf der Rückseite des Geräts entspricht.

## **3.2 Konformitätserklärung**

**·** Hiermit erklärt Skyworth, dass die Ausrüstung der Richtlinie 2014/53/EU entspricht. Der vollständige Text der EU-Konformitätserklärung ist unter der folgenden Internetadresse verfügbar: https://www.strong.tv/de/Doc

## **3.3 Betriebsumgebung**

- **·** Installieren Sie dieses Gerät nicht auf engstem Raum, z.B. in einem Bücherregal.
- **·** Verwenden Sie das Gerät nicht in der Nähe von feuchten und kalten Bereichen und schützen Sie es vor Überhitzung.
- **·** Um zu verhindern, dass brennbare Fremdkörper in das Gerät eindringen können, dürfen weder Kerzen noch ähnliche Gegenstände in der Nähe des Öffnungsbereiches aufgestellt werden.
- **·** Vermeiden Sie direkte Sonneneinstrahlung, um eine Überhitzung zu verhindern.
- **·** Vermeiden Sie staubige Plätze und reinigen Sie die Umgebung regelmässig.

## **3.4 WEEE Directive**

**·** Richtige Entsorgung dieses Produkts. Diese Markierung zeigt an, dass dieses Produkt in der gesamten EU nicht im Haushaltsabfall entsorgt werden darf, um mögliche Schäden an der Umwelt oder menschlichen Gesundheit durch unkontrollierte Abfallentsorgung zu vermeiden. Recyceln Sie die Geräte verantwortungsbewusst in den Elektromüll. Um Ihr gebrauchtes Gerät zurückzugeben, wenden Sie sich bitte an die Rückgabe- und Sammelsysteme oder an den Händler, bei dem das Produkt gekauft wurde. Er wird dieses Produkt umweltfreundlich recyceln.

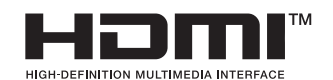

 The terms HDMI, HDMI High-Definition Multimedia Interface, and the HDMI Logo are trademarks or registered trademarks of HDMI Licensing Administrator, lnc.

Google and Google Play are trademarks of Google LLC. Manufactured by STRONG Ges.m.b.H. Address: Teinfaltstraße 8/4.Stock. A-1010 Vienna. Austria.

# **4 Erste Inbetriebnahme**

## **4.1 Hardware Setup**

**Bitte beachten:** Sie müssen die Batterien in die Fernbedienung einlegen. Die Fernbedienung verfügt über integriertes Bluetooth. Sie müssen also kein freies Sichtfeld zwischen Fernbedienung und Decoder haben.

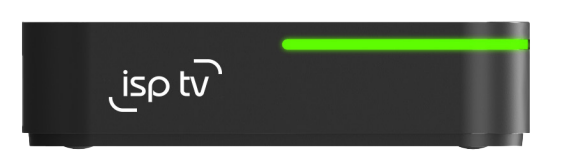

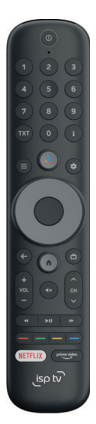

## **Anschluss an das TV Gerät**

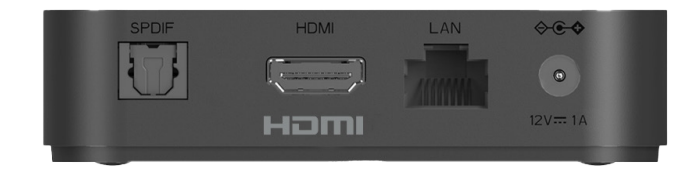

- 1. Stellen Sie sicher, dass das Fernsehgerät eingeschaltet ist.
- 2. Schliessen Sie die Set-Top Box mit dem mitgelieferten HDMI-Kabel an das Fernsehgerät an.
- 3. Wählen Sie den TV-Eingang, an dem die Set-Top Box angeschlossen ist.
- 4. Sobald die Verbindung erfolgreich hergestellt wurde, wird der Einrichtungsassistent auf dem Fernsehgerät angezeigt.

## **4.2 Setup**

Nachdem Sie das Gerät wie in Abschnitt 4.1 beschrieben mit Ihrem TV-Gerät und dem Netzteil verbunden haben, wird Ihre isp tv Box mit dem Erstinstallationsprozess beginnen.

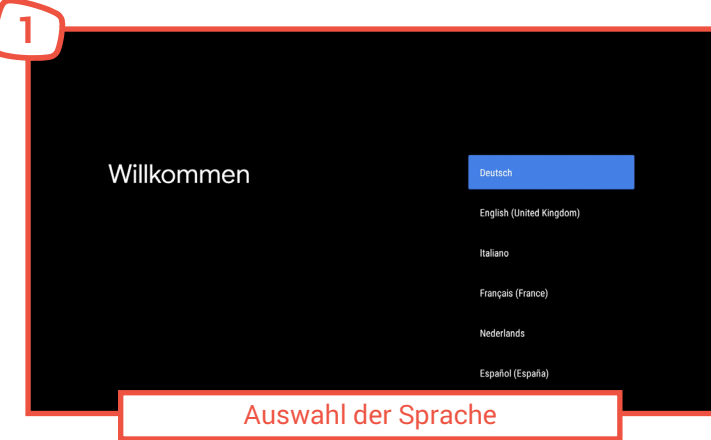

Legen Sie nun Ihre gewünschte Sprache fest. Die TV-App unterstützt die folgenden Sprachen:

- $\bullet$ Englisch
- Deutsch
- Französisch
- Italienisch
- Niederländisch
- Griechisch

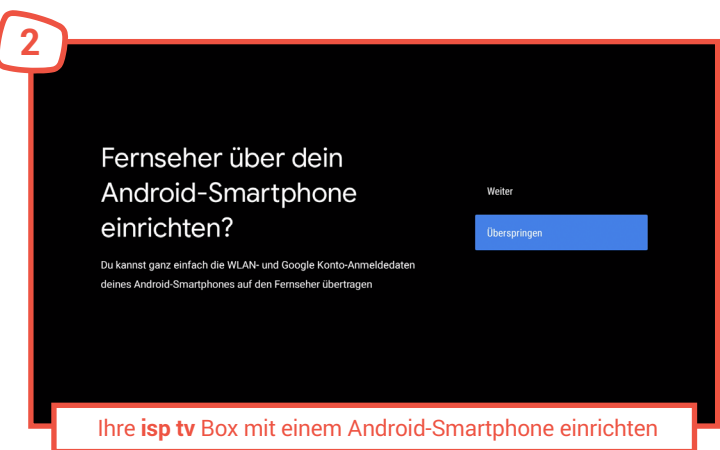

Wenn Sie über ein Android Smartphone verfügen, können Sie dieses nutzen um WLAN-Passwörter und Ihren Google-Account schnell und einfach auf die isp tv Box zu übertragen.

Hierfür müssen WLAN und Bluetooth auf Ihrem Smartphone eingeschaltet sein.

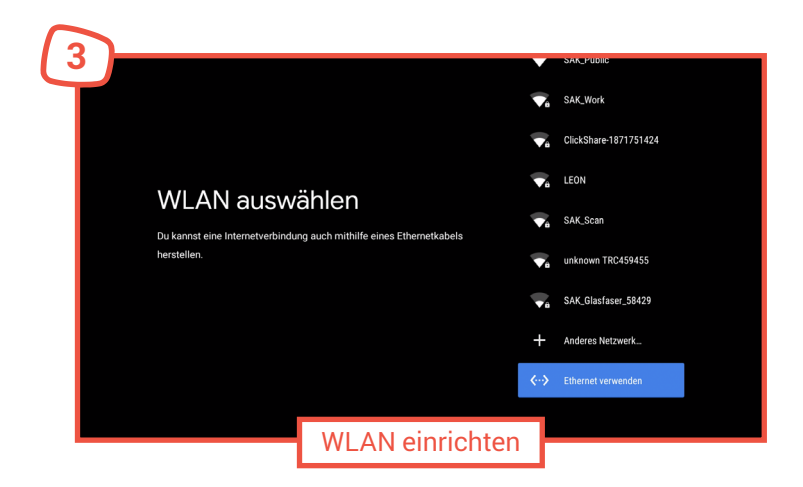

Das beste und störungsfreie TV-Erlebnis bekommen Sie, wenn Sie Ihre isp tv Box über ein LAN-Kabel mit dem Internet verbunden haben.

Wenn Sie jedoch Ihre isp tv Box manuell für Ihr WLAN einrichten möchten, werden Sie nun aufgefordert, eine Verbindung zu einem Heimnetzwerk herzustellen. Wählen Sie das gewünschte WLAN aus der Liste und folgen Sie zum Verbinden den Anweisungen auf dem Bildschirm.

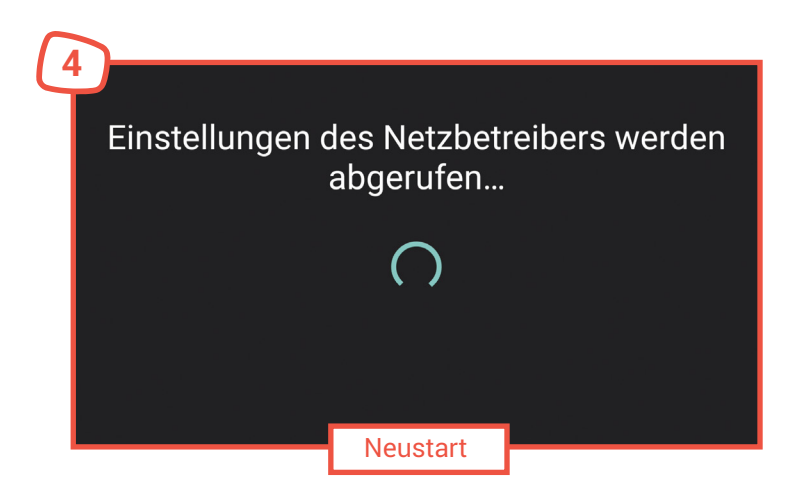

Sobald die Netzwerkverbindung erfolgreich hergestellt ist, werden einige notwendige Einstellungen auf Ihre isp tv Box übertragen. Dieser Schritt endet mit einem automatischen Neustart Ihrer isp tv Box und kann einige Augenblicke dauern. Bitte schalten Sie die isp tv Box während dieses Vorgangs nicht aus.

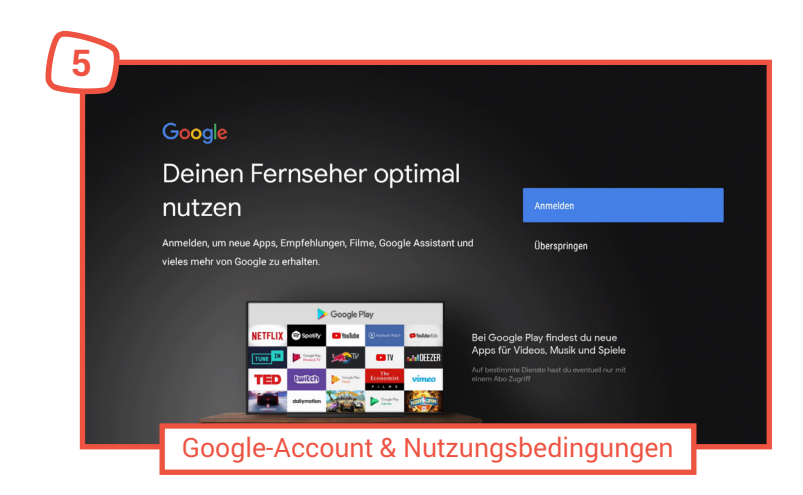

Folgen Sie im weiteren Verlauf den Anweisungen auf dem Bildschirm, um gegebenenfalls einen Google Account auf Ihrer isp ty Box einzurichten.

Mit der Einrichtung eines Google-Accounts auf dem Gerät erhalten Sie Zugang zu tausenden Apps im Google Play Store™ und schöpfen so den vollen Funktionsumfang Ihrer isp tv Box aus.

Sie können auch zu einem späteren Zeitpunkt jederzeit einen Google-Account über die Systemeinstellungen auf dem Gerät hinterlegen.

Unabhängig vom Google-Account werden Ihnen im weiteren Verlauf die Google Nutzungsbedingungen und Datenschutzhinweise angezeigt. Bestätigen Sie diese, um das Setup abzuschliessen.

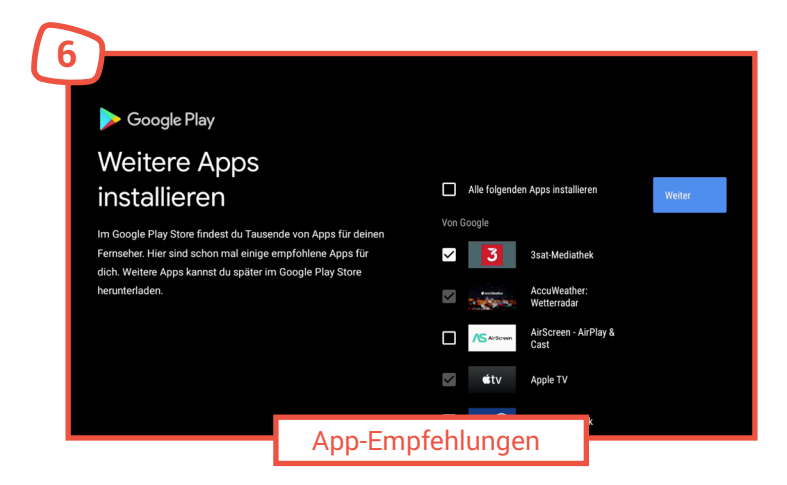

Wir haben uns bereits im Google Playstore™ für Sie umgeschaut und empfehlen Ihnen im nächsten Schritt die Installation einiger nützlicher Apps. Sie können in diesem Schritt entscheiden, ob Sie alle vorgeschlagenen Apps installieren möchten, nur einige ausgewählte, oder keine.

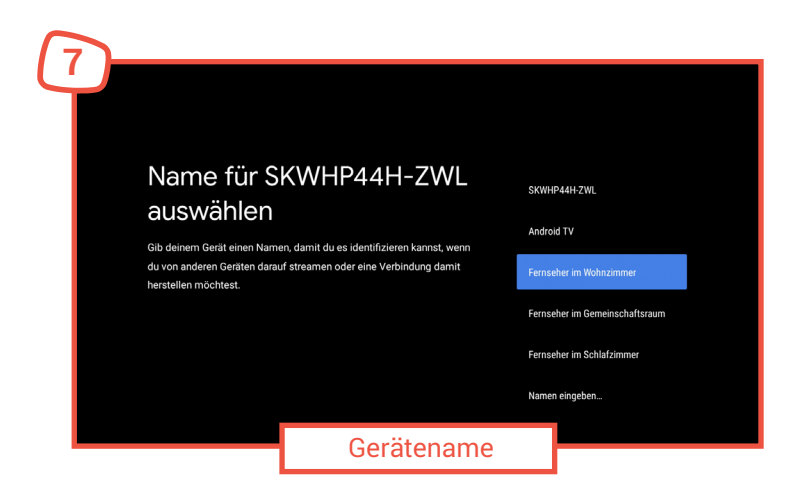

Hier können Sie einen aussagekräftigen Namen für Ihre isp tv Box vergeben. Dies kann Ihnen später das Auffinden des Gerätes in Ihrem Netzwerk erleichtern (bspw. für Google Cast).

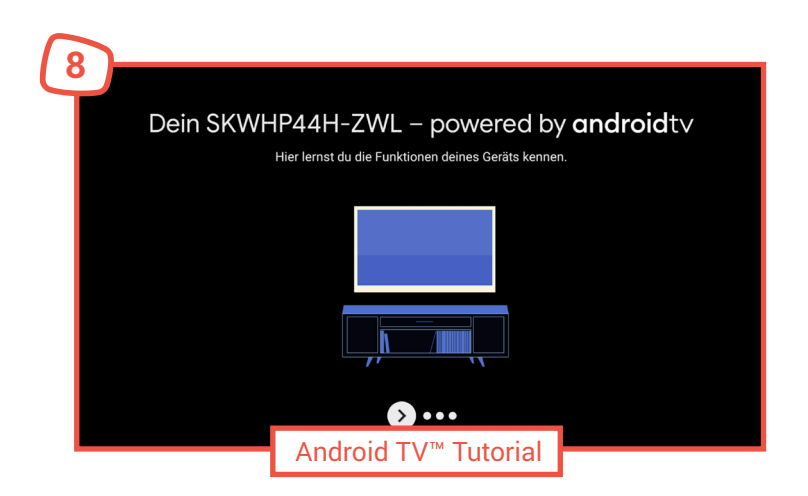

Im letzten Schritt des Setups können Sie sich noch einmal Schritt für Schritt mit den wichtigsten Funktionen von Android TV™ vertraut machen.

## **5 isp tv Features**

## **5.1 Ihre ersten Schritte und der Login**

Nach der Ersteinrichtung Ihrer isp tv Box erfolgt die automatische Anmeldung. Für die Nutzung muss Ihre isp tv Box über das Heimnetzwerk mit dem Internet verbunden sein (siehe Kapitel 4 "Setup").

Schalten Sie Ihre isp tv Box über die Power-Taste auf der beigefügten Fernbedienung an. Auf dem Fernseher erscheint nach kurzer Wartezeit der Anmeldebildschirm. Sofern Sie keinen Anmeldebildschirm sehen, stellen Sie bitte sicher, dass der Fernseher eingeschaltet ist und wie in Kapitel 4.1 "Erstinstallation" beschrieben korrekt über das HDMI-Kabel mit der isp tv Box verbunden ist.

Über die Leuchtdiode der isp tv Box wird der Betriebszustand angezeigt. Die Leuchtdiode leuchtet im eingeschalteten Zustand grün; im Standby Modus rot. Die isp tv Box ist betriebsbereit, wenn die Leuchtdiode grün leuchtet.

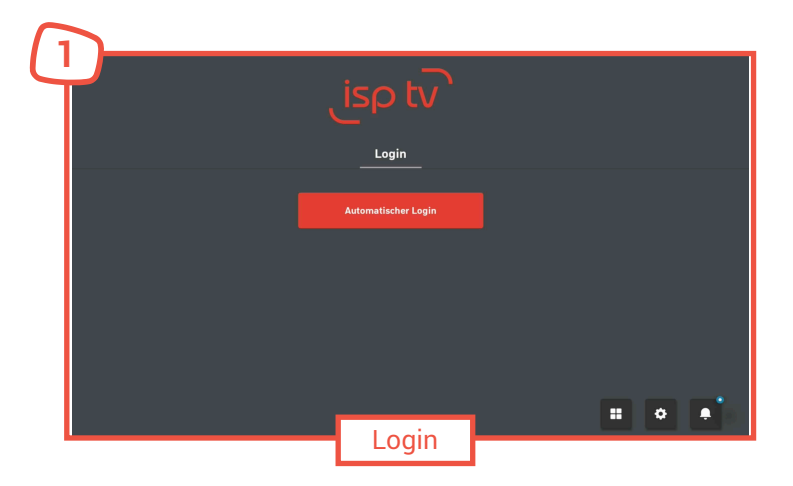

Wählen Sie "Automatischer Login" aus und drücken Sie die OK-Taste. Die Eingabe des Passworts erfolgt verdeckt.

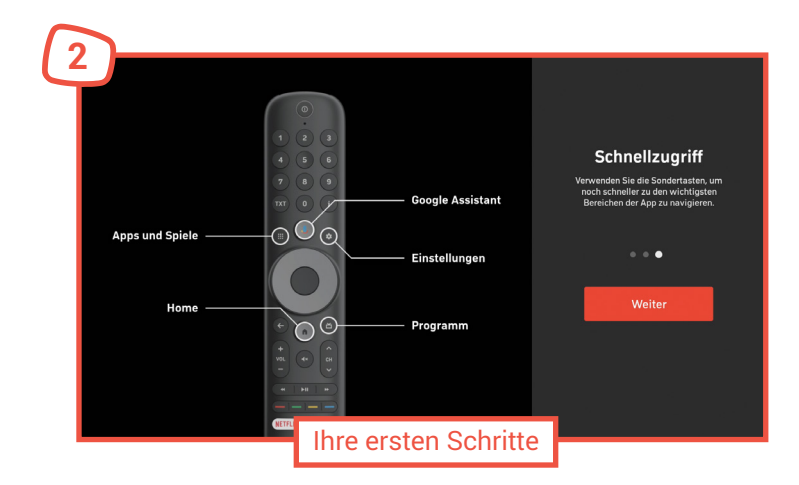

Nachdem Sie sich in die isp tv App eingeloggt haben, werden Sie auf einer virtuellen Tour auf die wichtigsten Steuerungsfunktionen der Fernbedienung hingewiesen.

Folgen Sie den Anweisungen auf dem Bildschirm, um die Tour zu durchlaufen. Alle Funktionen der isp tv Fernbedienung finden Sie auch auf einen Blick übersichtlich in Kapitel 2 "Fernbedienung". Nach Abschluss der Tour können Sie isp tv geniessen.

## **5.2 Ihr** isp tv **- Fernseherlebnis**

Nach der ersten Einrichtung, sowie nach jedem Einschalten der isp tv Box, starten Sie direkt im TV-Modus im zuletzt auf Ihrer isp tv Box geschauten Kanal. Die isp tv Box bietet Ihnen aber noch weitaus mehr. Hier erklären wir Ihnen, wie Sie noch mehr aus Ihrem Fernseherlebnis machen.

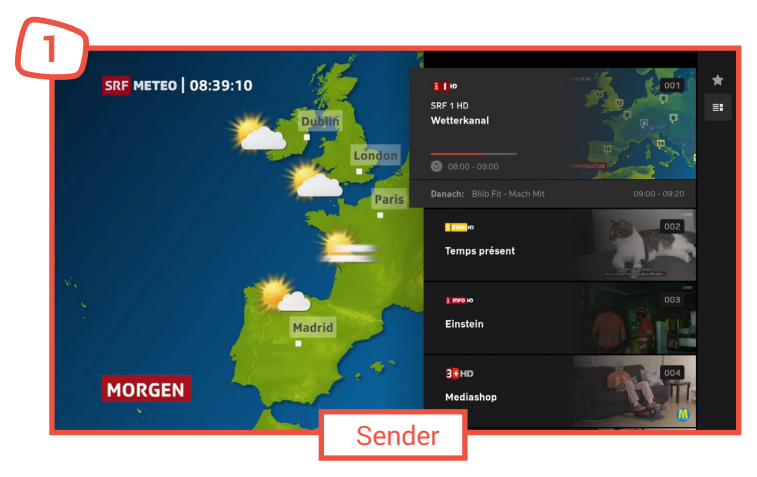

Unter "Sender" werden alle Sender und die aktuell laufenden Sendungen am rechten Bildschirmrand untereinander aufgelistet. Neben den Senderlogos werden die laufenden Sendungen angezeigt.

Mit den Navigationstasten können Sie durch die Senderliste navigieren und den nächsten Kanal aussuchen. Bestätigen Sie Ihre Auswahl und somit den Kanalwechsel mit der Taste OK.

Sie können die Senderliste auch auf Ihre Favoriten beschränken. Hierzu drücken Sie bei geöffneter Senderlis te die Navigationstaste rechts. Über das Stern Symbol können Sie nun festlegen, ob in der Senderliste alle Sender aufgeführt werden sollen oder nur Ihre Favoriten. Die Einrichtung Ihrer Favoriten erklären wir Ihnen im Kapitel "Favoriten festlegen und verwalten".

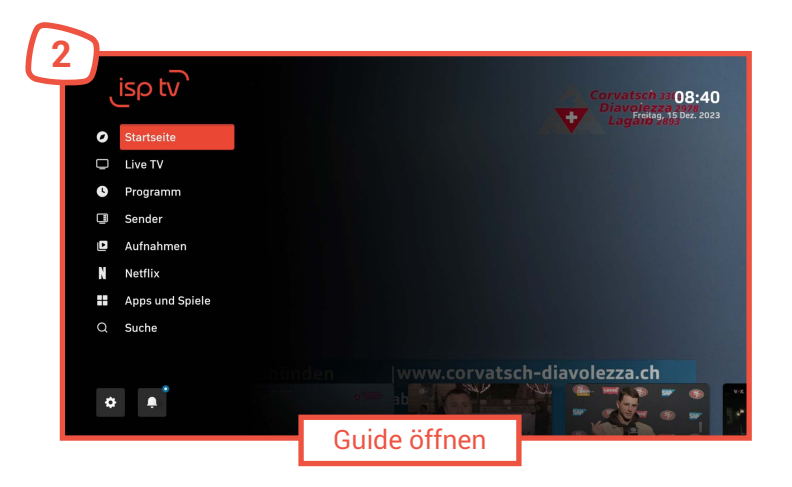

Über das Hauptmenü können Sie den Guide über die Schaltfläche "Programm" öffnen. Dieser listet Ihnen alle verfügbaren Kanäle auf und zeigt auf einer Zeitachse das verfügbare Programmangebot. Übrigens können Sie auch direkt über die GUIDE-Taste  $\sum$  auf der Fernbedienung den Guide öffnen.

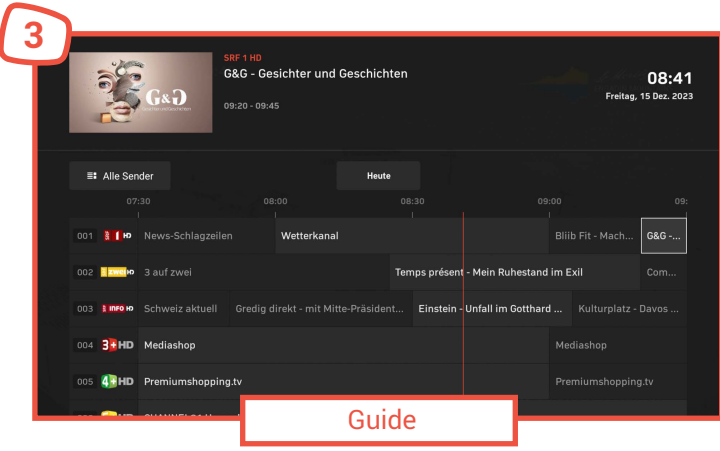

Im Guide können Sie zu Ihrem Wunschprogramm navigieren und Sendungen starten. Zusätzlich können zu den einzelnen Sendungen kurze Beschreibungen des Inhalts angezeigt werden.

Der Guide zeigt die laufenden und kommenden Programme an. Die Programmübersicht beinhaltet den Titel, die Uhrzeit und die Dauer der Sendungen.

Auf einer Zeitskala werden die Programme in 30 Minuten-Schritten angezeigt. Der farbige Strich markiert die aktuelle Uhrzeit.

Die Auflistung der Sender und Favoriten wird durch die Senderlogos dargestellt. Sie können auch im Guide zwischen der Ansicht "Alle Sender" und "Favoriten" wechseln.

Die Programmübersicht der Sendungen erfolgt im Zeitfenster von zwei Stunden. Die Breite der Sendungsfelder entspricht der Länge der Sendung. Aktuell laufende Sendungen sind hervorgehoben.

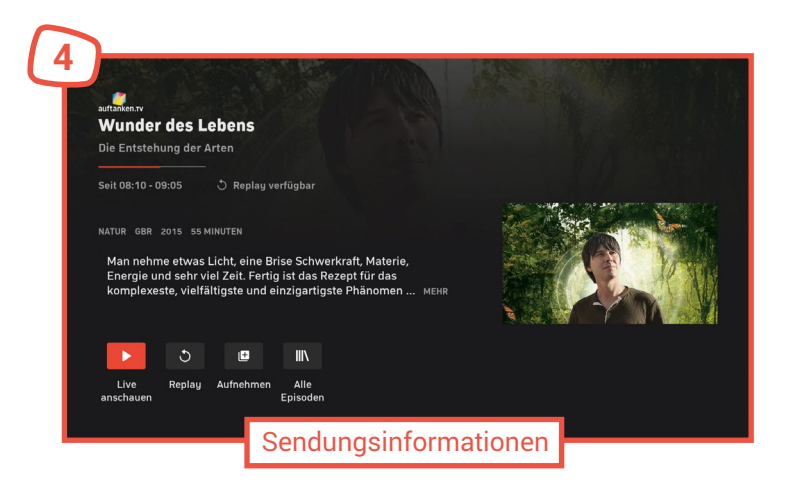

Die Sendungsinformationen beinhalten den Sendernamen, den Titel der Sendung und ggf. den Episodentitel, sowie Datum, Anfangs- und Endzeit der Sendung.

Darüber hinaus gibt es detaillierte Informationen zur Sendung, z. B. Produktionsjahr, Land und Laufzeit sowie eine ausführliche Inhaltsbeschreibung. Bei einigen Sendungen mit zusätzlichen Besetzungsangaben, wie z. B. Schauspieler, Regie.

In der Sendungsinformationsansicht können Sie auch:

- Sendungen anschauen indem Sie auf den Wiedergabe ▶ -Button drücken
- Wenn verfügbar, Sendungen von Beginn anschauen, indem Sie auf <a>
klicken
- Sendungen aufnehmen indem sie auf das "Plus" |■ klicken

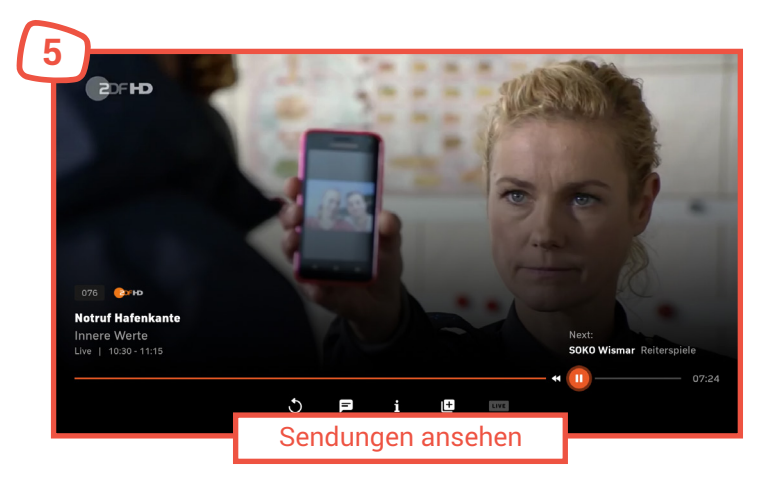

Sobald Sie eine Sendung ausgewählt haben, wird sie abgespielt. Ihnen stehen verschiedene Bedienelemente zur Verfügung, um Einstellungen während des Abspielens vorzunehmen. Bedienelemente:

- 
- Zurückspringen (30 Sekunden)<br>● Abspielen / Pausieren
- 
- Aufnahme Film / Serie programmieren
- Sprache und Untertitel auswählen Sendungen von Beginn an schauen (Replay/Restart)<br>Sendungen (Summer Sendungen (60 Sekunden)
	-
	-
	- Aufnahme Film / Serie beenden<br>Timeshift beenden. Livestream fortsetzen

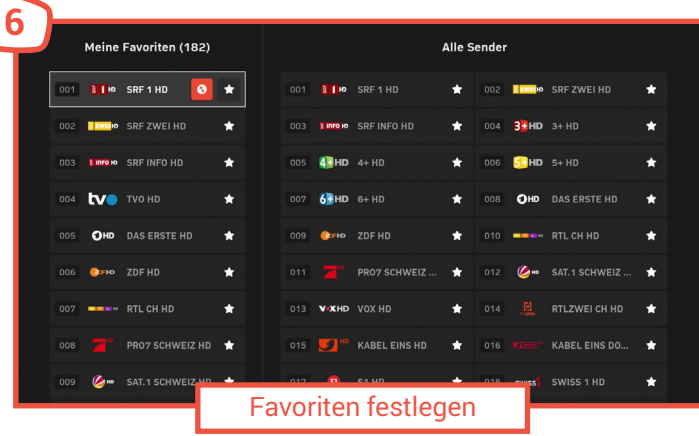

Um Ihre Lieblingssender schneller finden zu können, haben Sie die Möglichkeit, eine eigene Favoritenliste anzulegen. Dabei bestimmen Sie, welche Sender in welcher Reihenfolge aufgeführt sind.

- 1. Drücken Sie Einstellungen  $\bullet$  auf der Fernbedienung oder im Hauptmenü.
- 2. Wählen Sie Favoriten verwalten aus und drücken Sie die OK-Taste.
- 3. Markieren Sie den Sender, den Sie zu den Favoriten hinzufügen möchten und drücken Sie die OK-Taste. Der Stern wird anschliessend ausgefüllt dargestellt.
- 4. Markieren Sie "Star icon"  $\bigstar$  auf dem Sender, den Sie aus den Favoriten entfernen möchten und drücken Sie die OK-Taste. Der Stern wird anschliessend unausgefüllt dargestellt.
- 5. Drücken Sie die Home-Taste  $\bigcap$  auf der Fernbedienung, um die Einstellungen zu übernehmen.

Um die Favoriten zu sortieren, markieren Sie "Arrow icon" auf dem Sender, den Sie in den Favoriten verschieben möchten und drücken Sie die OK-Taste. Anschliessend Können Sie den Sender mit den Navigationstasten nach oben oder nach unten verschieben. Wenn Sie die korrekte Position erreicht haben, bestätigen Sie mit der OK-Taste.

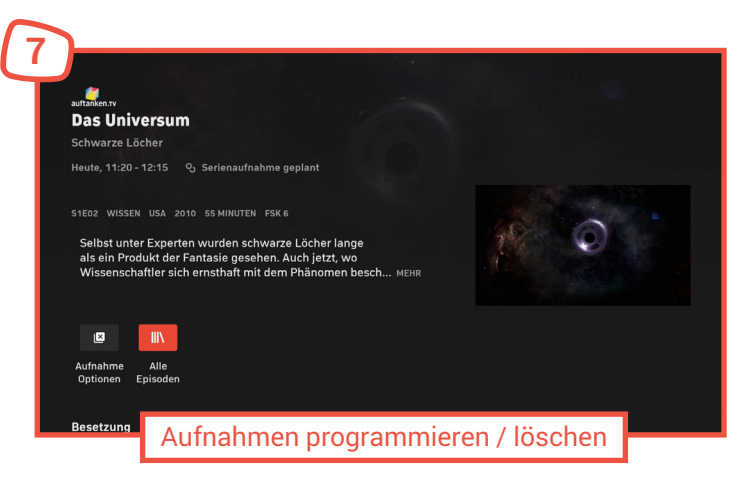

Um eine Aufnahme zu programmieren, öffnen Sie die Sendungsinformationen.

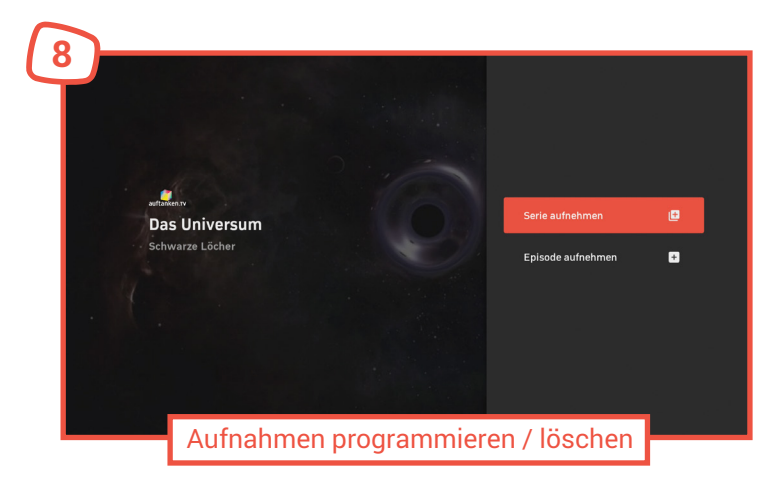

Aufnehmen von Serien - Klicken sie auf , **D** um die Sendung aufzunehmen. Sie erhalten die Möglichkeit, alle noch kommenden Episoden der Serie oder nur eine Episode aufzunehmen.

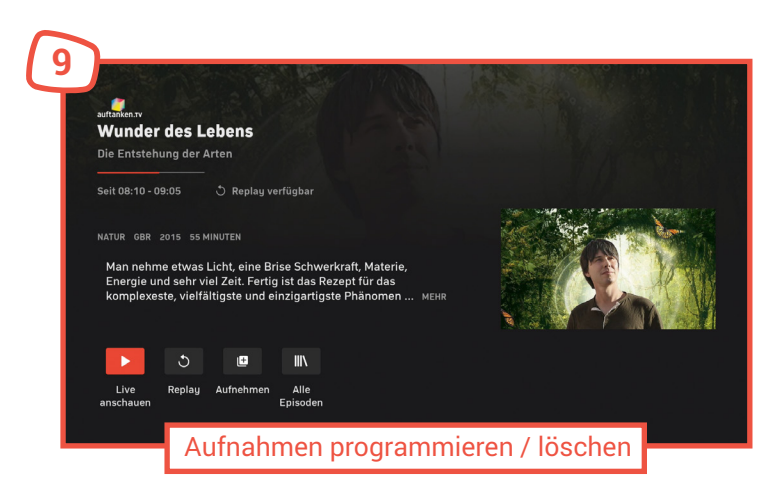

Aufnahmen löschen - Klicken Sie auf **X**, um die einfachen Aufnahme oder die Episode zu löschen.

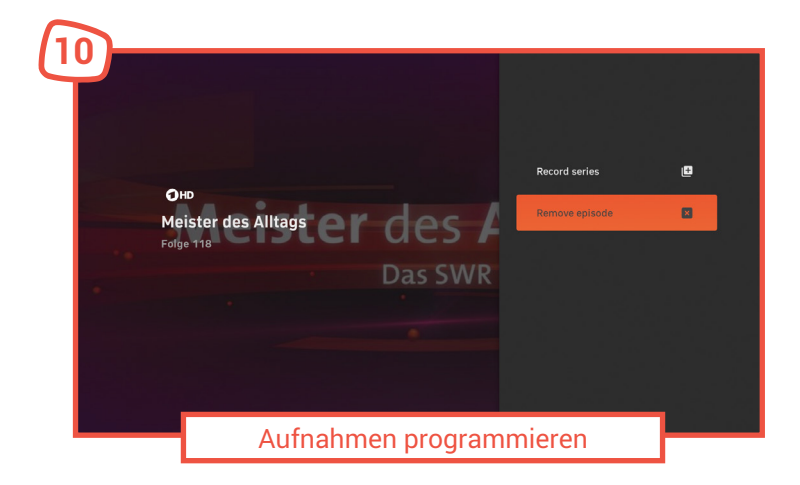

#### **Symbole und Bedeutungen Serienaufnahme**

Serienaufnahme programmieren

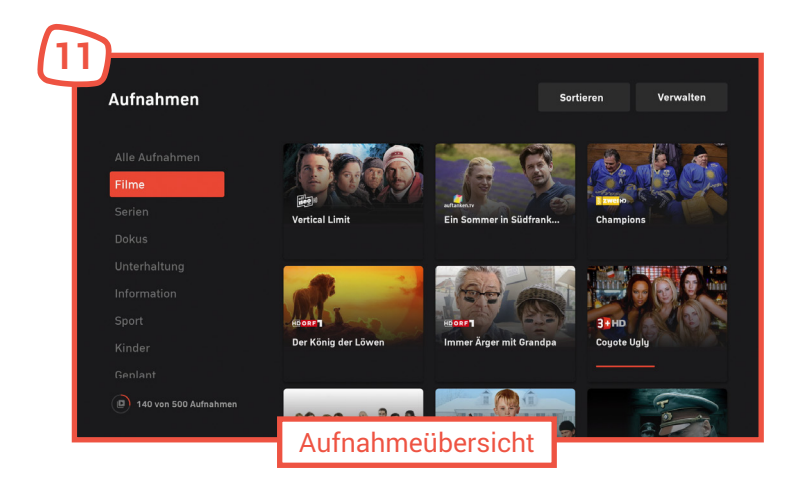

Unter "Aufnahmen" werden Ihnen alle verfügbaren und geplanten Aufnahmen aufgelistet. Hier sehen Sie auch, wie viel Aufnahmekapazität Ihnen noch zur Verfügung steht.

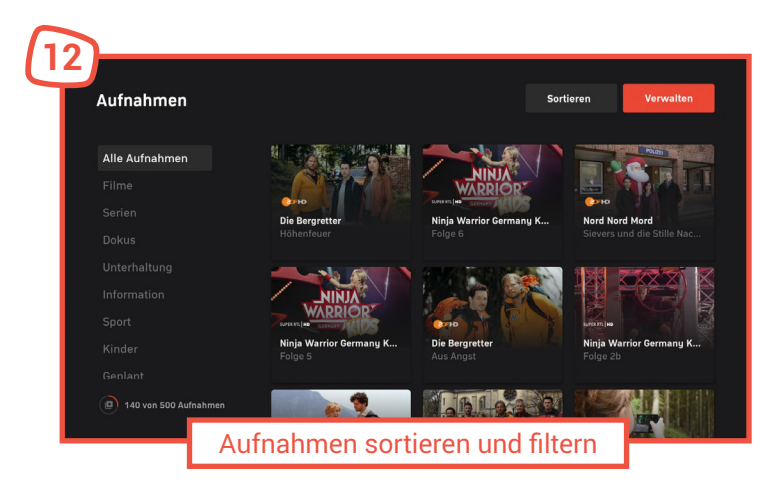

Unter "Sortierung" können Sie Ihre Aufnahmen alphabetisch, zeitlich auf- oder absteigend, nach Sendern oder nach der Dauer der Verfügbarkeit sortiert anzeigen lassen. Unter Filtern können Sie Ihre Aufnahmen nach verschiedenen Genre oder Rubriken gefiltert anzeigen lassen.

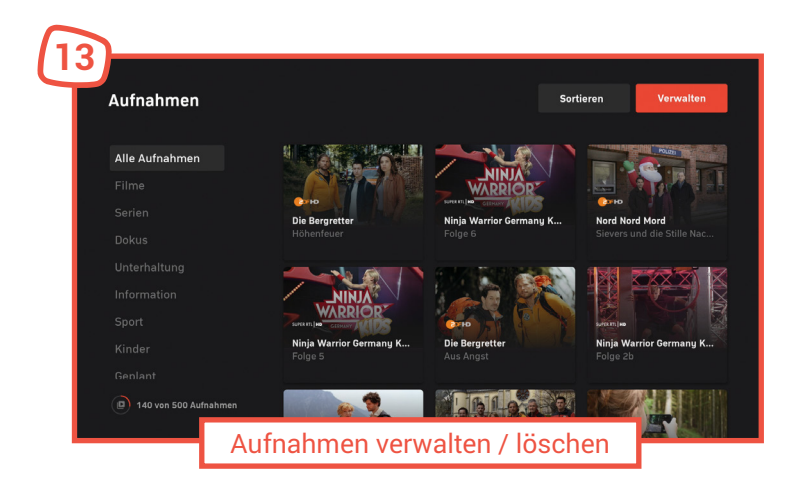

Unter "Verwalten" können Sie alle oder einzelne Aufnahmen auswählen, um sie zu löschen. Ihnen stehen hier zur besseren Übersichtlichkeit auch die Sortier- und Filterfunktionen zur Verfügung, z. B. um sich nur Aufnahmen aus der Kategorie "Film" anzeigen zu lassen.

Aufnahmekapazität in Stück - Die grafische Kreisanzeige zeigt, wie viel von der verfügbaren Kapazität belegt ist.

Unter "Aufnahmen" werden Ihnen die aufgenommenen Sendungen mit Vorschaubild angezeigt. Sie können hier auch eine Kategorie wählen, z. B. um sich in Ihren Aufnahmen nur Serien anzeigen zu lassen. Bei Wahl der Kategorie "Geplante Aufnahmen" werden Ihnen noch ausstehende Aufnahmen angezeigt.

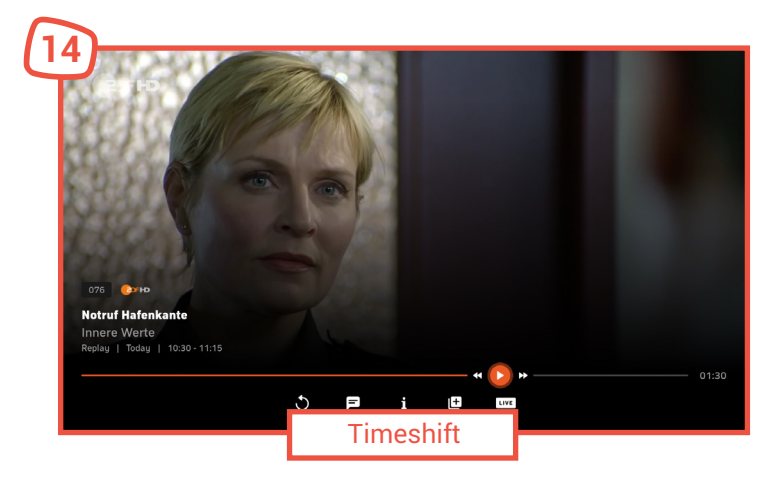

Drücken Sie in der Senderanzeige "OK", wird die Steuerung am unteren Bildrand eingeblendet. Darüber können Sie das laufende Programm anhalten (Timeshift), aufzeichnen oder den Audiokanal wechseln. Bitte beachten Sie: Die Verfügbarkeit von Timeshift ist abhängig von Senderrechten und daher nicht für alle Kanäle verfügbar.

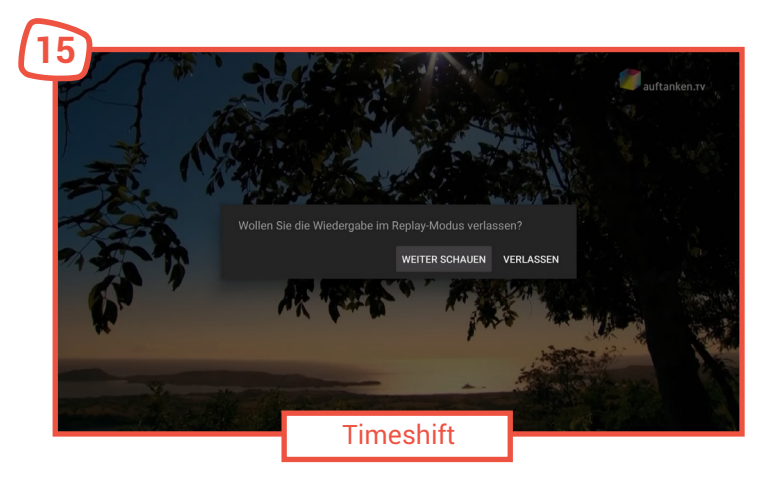

Beim Umschalten auf einen anderen Sender schalten Sie zurück in das Liveprogramm.

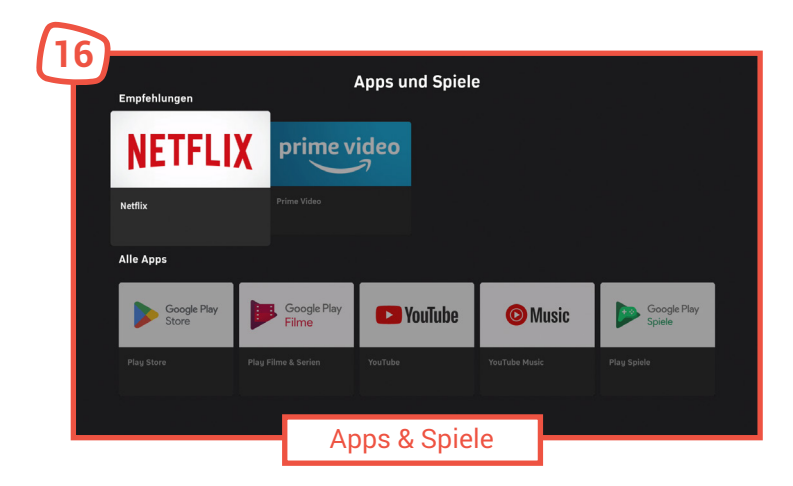

Unter Apps & Spiele finden Sie all Ihre installierten Apps und können diese direkt starten. Von hier aus gelangen Sie ausserdem in den Google Play Store™ und zu Google Play Movies & TV™, Google Play Music™ und Google Play Games™ und können auf ein breites Angebot von Apps, Filmen, Musik und Spielen zurückgreifen.

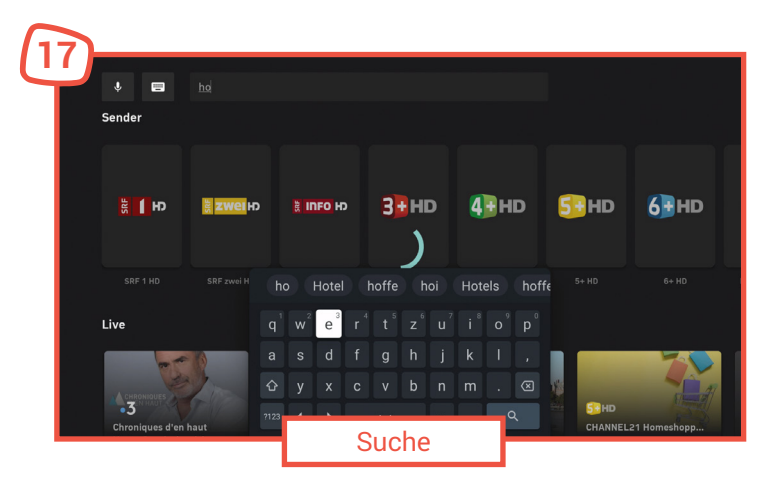

Über die Suchfunktion finden Sie Sendungen, die bereits gelaufen sind, aber noch einmal abgespielt werden können. Ausserdem können Sie Sendungen, die in der Zukunft liegen, suchen, indem Sie die Suchen-Taste auf der Fernbedienung drücken oder direkt einen Sender suchen und diesen auswählen.

 Um die Suche über die Tastatur einzugeben, wählen Sie Tastatureingabe aus und drücken Sie die "OK"-Taste. Geben Sie dann Ihre Suchanfrage über die am Bildschirm eingeblendete Tastatur ein.

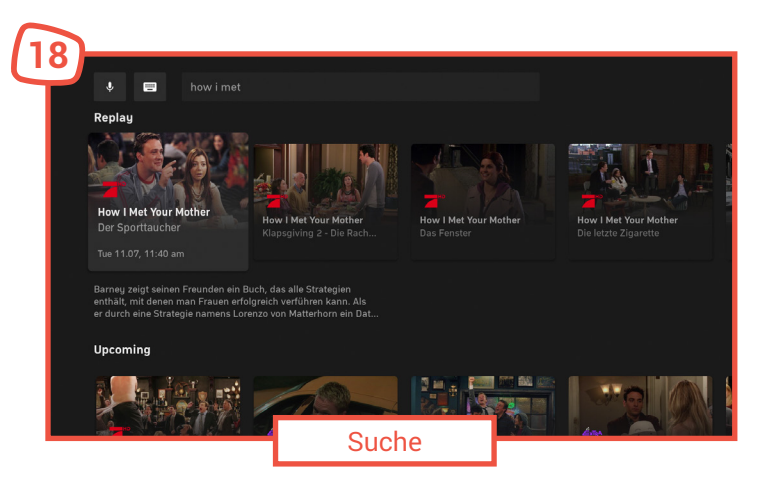

Um die Suche über die Sprachsteuerung durchzuführen, drücken Sie Spracheingabe & auf der Fernbedienung und drücken Sie "OK". Drücken Sie die Spracheingabe verneut. Solange die rote LED an der Fernbedienung leuchtet, können Sie Ihre Suchanfrage in das Mikrofon sprechen.

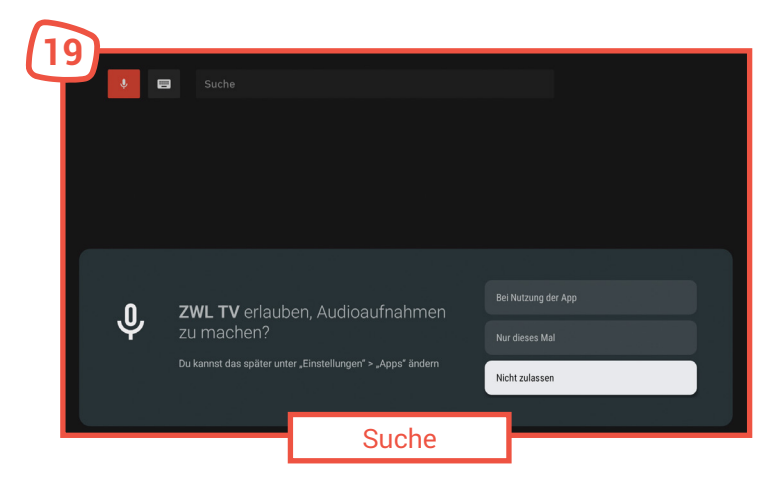

Hinweis: Bei der ersten Verwendung der Sprachfunktion müssen Sie einmalig erlauben, dass zu diesem Zwecke Audioaufnahmen getätigt werden dürfen. **20**

## **5.3 Ihre** isp tv **Box auf Werkseinstellungen zurücksetzen**

Sollte die isp tv Box nicht mehr richtig funktionieren, kann das Zurücksetzen auf die Werkseinstellungen Abhilfe schaffen.

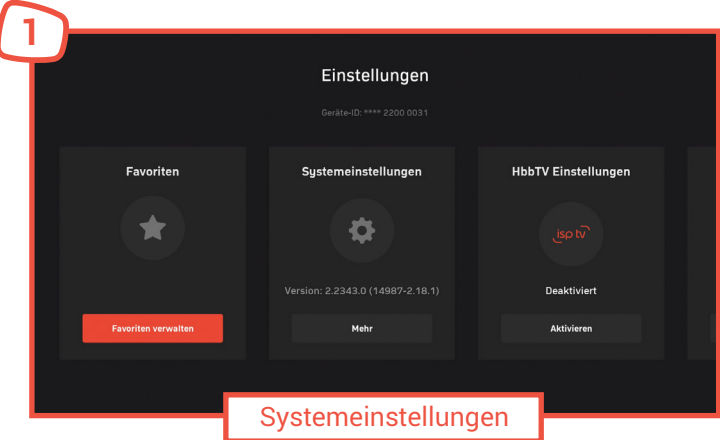

- 1. Drücken Sie Einstellungen  $\clubsuit$  auf der Fernbedienung oder im Hauptmenü.
- 2. Wählen Sie unter Einstellungen "Mehr" aus und drücken Sie die OK-Taste

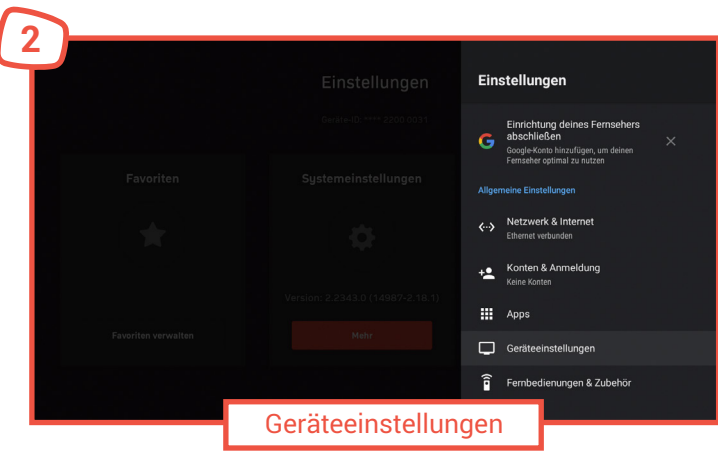

Wählen Sie nun die "Geräteeinstellungen" aus und drücken Sie die OK-Taste.

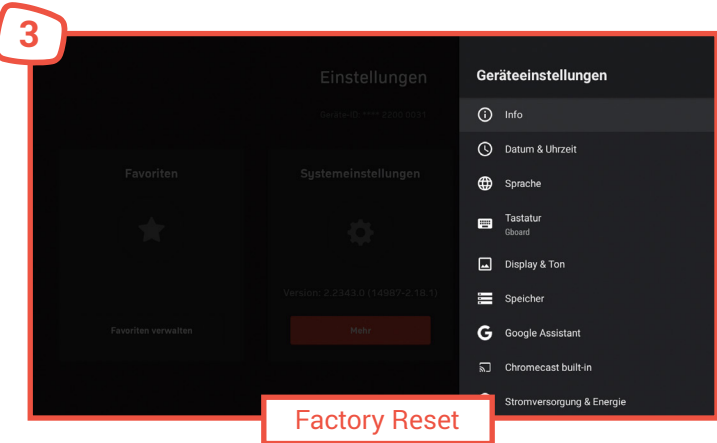

Bestätigen Sie, dass Sie die isp tv Box zurücksetzen möchten. Die Werkseinstellungen werden geladen.

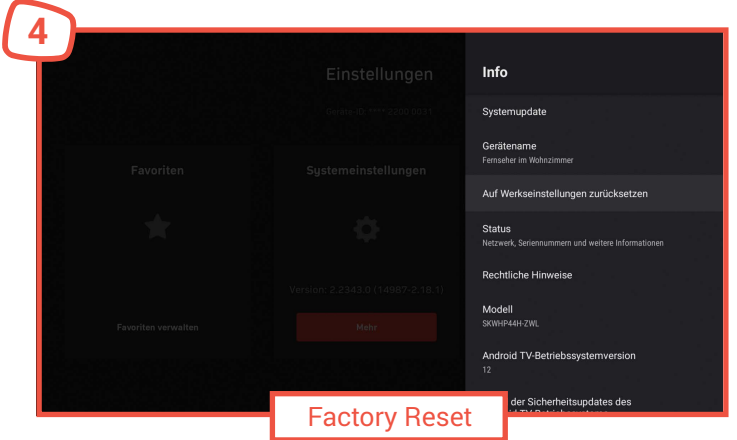

Richten Sie Ihre isp tv Box anschliessend, wie in der Bedienungsanleitung beschrieben, erneut ein.

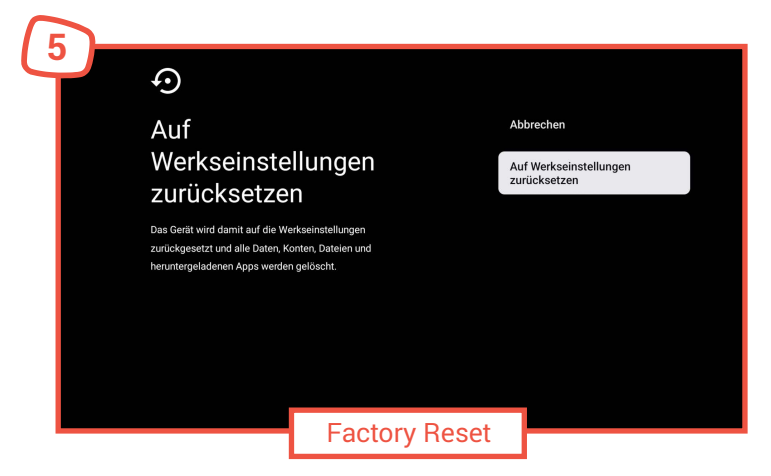

## **5.4 Netzwerkeinstellung**

Sollte sich Ihr WLAN-Passwort einmal ändern, oder möchten Sie Ihre isp tv Box mit einem anderen WLAN verbinden, können Sie diese Einstellung über die Geräteeinstellungen vornehmen.

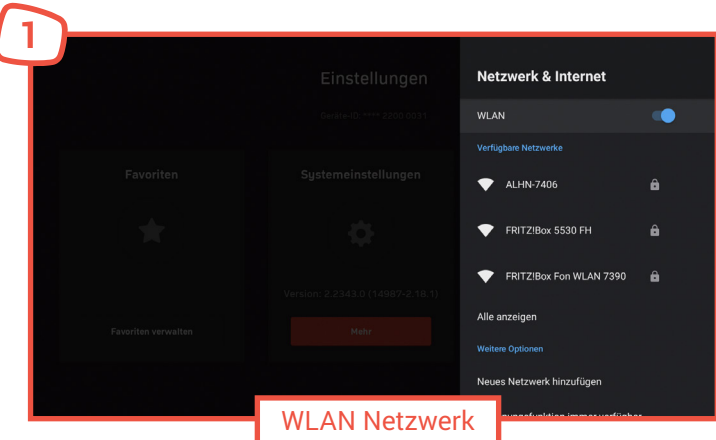

- 1. Drücken Sie Einstellungen  $\spadesuit$  auf der Fernbedienung oder im Hauptmenü.
- 2. Wählen Sie unter Einstellungen "Mehr" aus und drücken Sie die OK-Taste.
- 3. Wählen Sie "Netzwerk & Internet" und wählen das gewünschte Netzwerk aus der Liste aus.

## **5.5 Geräteinformationen auslesen**

Im Falle eines Defekts Ihrer isp tv Box und Kontakt mit unseren Mitarbeitern kann es vorkommen, dass Sie gebeten werden, die Seriennummer oder Softwareversion Ihrer isp tv Box bereitzuhalten. Um diese Informationen auszulesen, gehen Sie wie folgt vor:

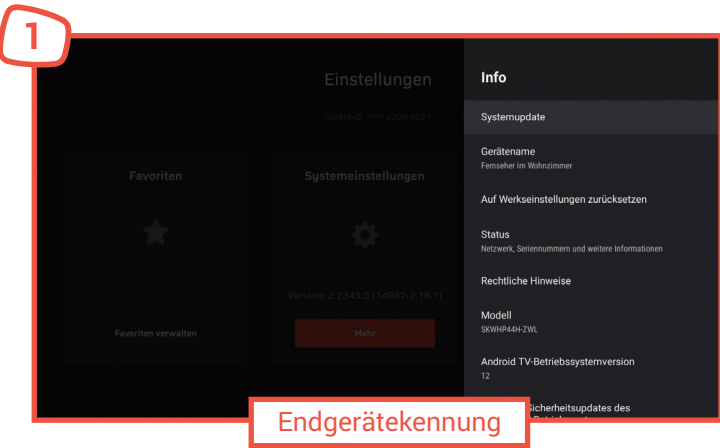

- 1. Drücken Sie Einstellungen  $\clubsuit$  auf der Fernbedienung oder im Hauptmenü.
- 2. Wählen Sie unter Einstellungen "Mehr" aus und drücken Sie die OK-Taste.
- 3. Wählen Sie in den Geräteeinstellungen die Schaltfläche "Info".
- 4. In diesem Menü finden Sie die Seriennummer Ihres Gerätes, sowie die aktuelle Software version des Betriebssystems.

jsp tv